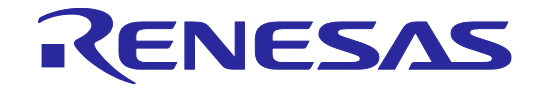

# FP6 Gang Programmer V1.03

# User's Manual

All information contained in these materials, including products and product specifications, represents information on the product at the time of publication and is subject to change by Renesas Electronics Corp. without notice. Please review the latest information published by Renesas Electronics Corp. through various means, including the Renesas Electronics Corp. website (http://www.renesas.com).

**Renesas Electronics** www.renesas.com

Rev. 2.00 Jul 2024

#### **Notice**

- 1. Descriptions of circuits, software and other related information in this document are provided only to illustrate the operation of semiconductor products and application examples. You are fully responsible for the incorporation or any other use of the circuits, software, and information in the design of your product or system. Renesas Electronics disclaims any and all liability for any losses and damages incurred by you or third parties arising from the use of these circuits, software, or information.
- 2. Renesas Electronics hereby expressly disclaims any warranties against and liability for infringement or any other claims involving patents, copyrights, or other intellectual property rights of third parties, by or arising from the use of Renesas Electronics products or technical information described in this document, including but not limited to, the product data, drawings, charts, programs, algorithms, and application examples.
- 3. No license, express, implied or otherwise, is granted hereby under any patents, copyrights or other intellectual property rights of Renesas Electronics or others.
- 4. You shall be responsible for determining what licenses are required from any third parties, and obtaining such licenses for the lawful import, export, manufacture, sales, utilization, distribution or other disposal of any products incorporating Renesas Electronics products, if required.
- 5. You shall not alter, modify, copy, or reverse engineer any Renesas Electronics product, whether in whole or in part. Renesas Electronics disclaims any and all liability for any losses or damages incurred by you or third parties arising from such alteration, modification, copying or reverse engineering.
- 6. Renesas Electronics products are classified according to the following two quality grades: "Standard" and "High Quality". The intended applications for each Renesas Electronics product depends on the product's quality grade, as indicated below.
	- "Standard": Computers; office equipment; communications equipment; test and measurement equipment; audio and visual equipment; home electronic appliances; machine tools; personal electronic equipment; industrial robots; etc.

"High Quality": Transportation equipment (automobiles, trains, ships, etc.); traffic control (traffic lights); large-scale communication equipment; key financial terminal systems; safety control equipment; etc.

Unless expressly designated as a high reliability product or a product for harsh environments in a Renesas Electronics data sheet or other Renesas Electronics document, Renesas Electronics products are not intended or authorized for use in products or systems that may pose a direct threat to human life or bodily injury (artificial life support devices or systems; surgical implantations; etc.), or may cause serious property damage (space system; undersea repeaters; nuclear power control systems; aircraft control systems; key plant systems; military equipment; etc.). Renesas Electronics disclaims any and all liability for any damages or losses incurred by you or any third parties arising from the use of any Renesas Electronics product that is inconsistent with any Renesas Electronics data sheet, user's manual or other Renesas Electronics document.

- 7. No semiconductor product is absolutely secure. Notwithstanding any security measures or features that may be implemented in Renesas Electronics hardware or software products, Renesas Electronics shall have absolutely no liability arising out of any vulnerability or security breach, including but not limited to any unauthorized access to or use of a Renesas Electronics product or a system that uses a Renesas Electronics product. RENESAS ELECTRONICS DOES NOT WARRANT OR GUARANTEE THAT RENESAS ELECTRONICS PRODUCTS, OR ANY SYSTEMS CREATED USING RENESAS ELECTRONICS PRODUCTS WILL BE INVULNERABLE OR FREE FROM CORRUPTION, ATTACK, VIRUSES, INTERFERENCE, HACKING, DATA LOSS OR THEFT, OR OTHER SECURITY INTRUSION ("Vulnerability Issues"). RENESAS ELECTRONICS DISCLAIMS ANY AND ALL RESPONSIBILITY OR LIABILITY ARISING FROM OR RELATED TO ANY VULNERABILITY ISSUES. FURTHERMORE, TO THE EXTENT PERMITTED BY APPLICABLE LAW, RENESAS ELECTRONICS DISCLAIMS ANY AND ALL WARRANTIES, EXPRESS OR IMPLIED, WITH RESPECT TO THIS DOCUMENT AND ANY RELATED OR ACCOMPANYING SOFTWARE OR HARDWARE, INCLUDING BUT NOT LIMITED TO THE IMPLIED WARRANTIES OF MERCHANTABILITY, OR FITNESS FOR A PARTICULAR PURPOSE.
- 8. When using Renesas Electronics products, refer to the latest product information (data sheets, user's manuals, application notes, "General Notes for Handling and Using Semiconductor Devices" in the reliability handbook, etc.), and ensure that usage conditions are within the ranges specified by Renesas Electronics with respect to maximum ratings, operating power supply voltage range, heat dissipation characteristics, installation, etc. Renesas Electronics disclaims any and all liability for any malfunctions, failure or accident arising out of the use of Renesas Electronics products outside of such specified ranges.
- 9. Although Renesas Electronics endeavors to improve the quality and reliability of Renesas Electronics products, semiconductor products have specific characteristics, such as the occurrence of failure at a certain rate and malfunctions under certain use conditions. Unless designated as a high reliability product or a product for harsh environments in a Renesas Electronics data sheet or other Renesas Electronics document, Renesas Electronics products are not subject to radiation resistance design. You are responsible for implementing safety measures to guard against the possibility of bodily injury, injury or damage caused by fire, and/or danger to the public in the event of a failure or malfunction of Renesas Electronics products, such as safety design for hardware and software, including but not limited to redundancy, fire control and malfunction prevention, appropriate treatment for aging degradation or any other appropriate measures. Because the evaluation of microcomputer software alone is very difficult and impractical, you are responsible for evaluating the safety of the final products or systems manufactured by you.
- 10. Please contact a Renesas Electronics sales office for details as to environmental matters such as the environmental compatibility of each Renesas Electronics product. You are responsible for carefully and sufficiently investigating applicable laws and regulations that regulate the inclusion or use of controlled substances, including without limitation, the EU RoHS Directive, and using Renesas Electronics products in compliance with all these applicable laws and regulations. Renesas Electronics disclaims any and all liability for damages or losses occurring as a result of your noncompliance with applicable laws and regulations.
- 11. Renesas Electronics products and technologies shall not be used for or incorporated into any products or systems whose manufacture, use, or sale is prohibited under any applicable domestic or foreign laws or regulations. You shall comply with any applicable export control laws and regulations promulgated and administered by the governments of any countries asserting jurisdiction over the parties or transactions.
- 12. It is the responsibility of the buyer or distributor of Renesas Electronics products, or any other party who distributes, disposes of, or otherwise sells or transfers the product to a third party, to notify such third party in advance of the contents and conditions set forth in this document.
- 13. This document shall not be reprinted, reproduced or duplicated in any form, in whole or in part, without prior written consent of Renesas Electronics. 14. Please contact a Renesas Electronics sales office if you have any questions regarding the information contained in this document or Renesas
- Electronics products.
- (Note1) "Renesas Electronics" as used in this document means Renesas Electronics Corporation and also includes its directly or indirectly controlled subsidiaries.
- (Note2) "Renesas Electronics product(s)" means any product developed or manufactured by or for Renesas Electronics.

(Rev.5.0-1 October 2020)

#### **Corporate Headquarters Contact information**

TOYOSU FORESIA, 3-2-24 Toyosu, Koto-ku, Tokyo 135-0061, Japan

#### [www.renesas.com](https://www.renesas.com/)

#### **Trademarks**

Renesas and the Renesas logo are trademarks of Renesas Electronics Corporation. All trademarks and registered trademarks are the property of their respective owners.

For further information on a product, technology, the most up-to-date version of a document, or your nearest sales office, please visit: [www.renesas.com/contact/.](https://www.renesas.com/contact/)

#### **General Precautions in the Handling of Microprocessing Unit and Microcontroller Unit Products**

The following usage notes are applicable to all Microprocessing unit and Microcontroller unit products from Renesas. For detailed usage notes on the products covered by this document, refer to the relevant sections of the document as well as any technical updates that have been issued for the products.

#### 1. Precaution against Electrostatic Discharge (ESD)

A strong electrical field, when exposed to a CMOS device, can cause destruction of the gate oxide and ultimately degrade the device operation. Steps must be taken to stop the generation of static electricity as much as possible, and quickly dissipate it when it occurs. Environmental control must be adequate. When it is dry, a humidifier should be used. This is recommended to avoid using insulators that can easily build up static electricity. Semiconductor devices must be stored and transported in an anti-static container, static shielding bag or conductive material. All test and measurement tools including work benches and floors must be grounded. The operator must also be grounded using a wrist strap. Semiconductor devices must not be touched with bare hands. Similar precautions must be taken for printed circuit boards with mounted semiconductor devices.

#### 2. Processing at power-on

The state of the product is undefined at the time when power is supplied. The states of internal circuits in the LSI are indeterminate and the states of register settings and pins are undefined at the time when power is supplied. In a finished product where the reset signal is applied to the external reset pin, the states of pins are not guaranteed from the time when power is supplied until the reset process is completed. In a similar way, the states of pins in a product that is reset by an on-chip power-on reset function are not guaranteed from the time when power is supplied until the power reaches the level at which resetting is specified.

#### 3. Input of signal during power-off state

Do not input signals or an I/O pull-up power supply while the device is powered off. The current injection that results from input of such a signal or I/O pull-up power supply may cause malfunction and the abnormal current that passes in the device at this time may cause degradation of internal elements. Follow the guideline for input signal during power-off state as described in your product documentation.

4. Handling of unused pins

Handle unused pins in accordance with the directions given under handling of unused pins in the manual. The input pins of CMOS products are generally in the high-impedance state. In operation with an unused pin in the open-circuit state, extra electromagnetic noise is induced in the vicinity of the LSI, an associated shoot-through current flows internally, and malfunctions occur due to the false recognition of the pin state as an input signal become possible.

5. Clock signals

After applying a reset, only release the reset line after the operating clock signal becomes stable. When switching the clock signal during program execution, wait until the target clock signal is stabilized. When the clock signal is generated with an external resonator or from an external oscillator during a reset, ensure that the reset line is only released after full stabilization of the clock signal. Additionally, when switching to a clock signal produced with an external resonator or by an external oscillator while program execution is in progress, wait until the target clock signal is stable.

#### 6. Voltage application waveform at input pin

Waveform distortion due to input noise or a reflected wave may cause malfunction. If the input of the CMOS device stays in the area between  $V_{IL}$  (Max.) and V<sub>IH</sub> (Min.) due to noise, for example, the device may malfunction. Take care to prevent chattering noise from entering the device when the input level is fixed, and also in the transition period when the input level passes through the area between  $V_{II}$  (Max.) and  $V_{II}$  (Min.).

#### 7. Prohibition of access to reserved addresses

Access to reserved addresses is prohibited. The reserved addresses are provided for possible future expansion of functions. Do not access these addresses as the correct operation of the LSI is not guaranteed.

#### 8. Differences between products

Before changing from one product to another, for example to a product with a different part number, confirm that the change will not lead to problems. The characteristics of a microprocessing unit or microcontroller unit products in the same group but having a different part number might differ in terms of internal memory capacity, layout pattern, and other factors, which can affect the ranges of electrical characteristics, such as characteristic values, operating margins, immunity to noise, and amount of radiated noise. When changing to a product with a different part number, implement a systemevaluation test for the given product.

### **How to Use This Manual**

#### **Purposes and Target Readers**

The purpose of this manual is to give users an understanding of the basic specifications and correct use of the PG-FP6 gang programming software. This manual is intended for users who are using the flash programmer in designing and developing a system that employs a Renesas Electronics microcontroller equipped with onchip flash memory.

It is assumed that the readers of this manual have a basic knowledge of microcontrollers and Windows, and some knowledge of electrical and logic circuits.

Use this software after sufficiently confirming the manual of the microcontroller in use.

#### **Conventions**

- Note: Footnote for item marked with "Note" in the text.
- Caution: Information requiring particular attention
- Remark: Supplementary information
- Numeral representations: Binary ... xxxx or xxxxB
	- Decimal ... xxxx

Hexadecimal ... 0xXXXX or xxxxH

- " ": Any character or item on the screen that can be selected or input
- : Name of a button
- [ ]: Name of a command, dialog box, tabbed page, option, or area on the screen

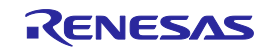

## **Table of Contents**

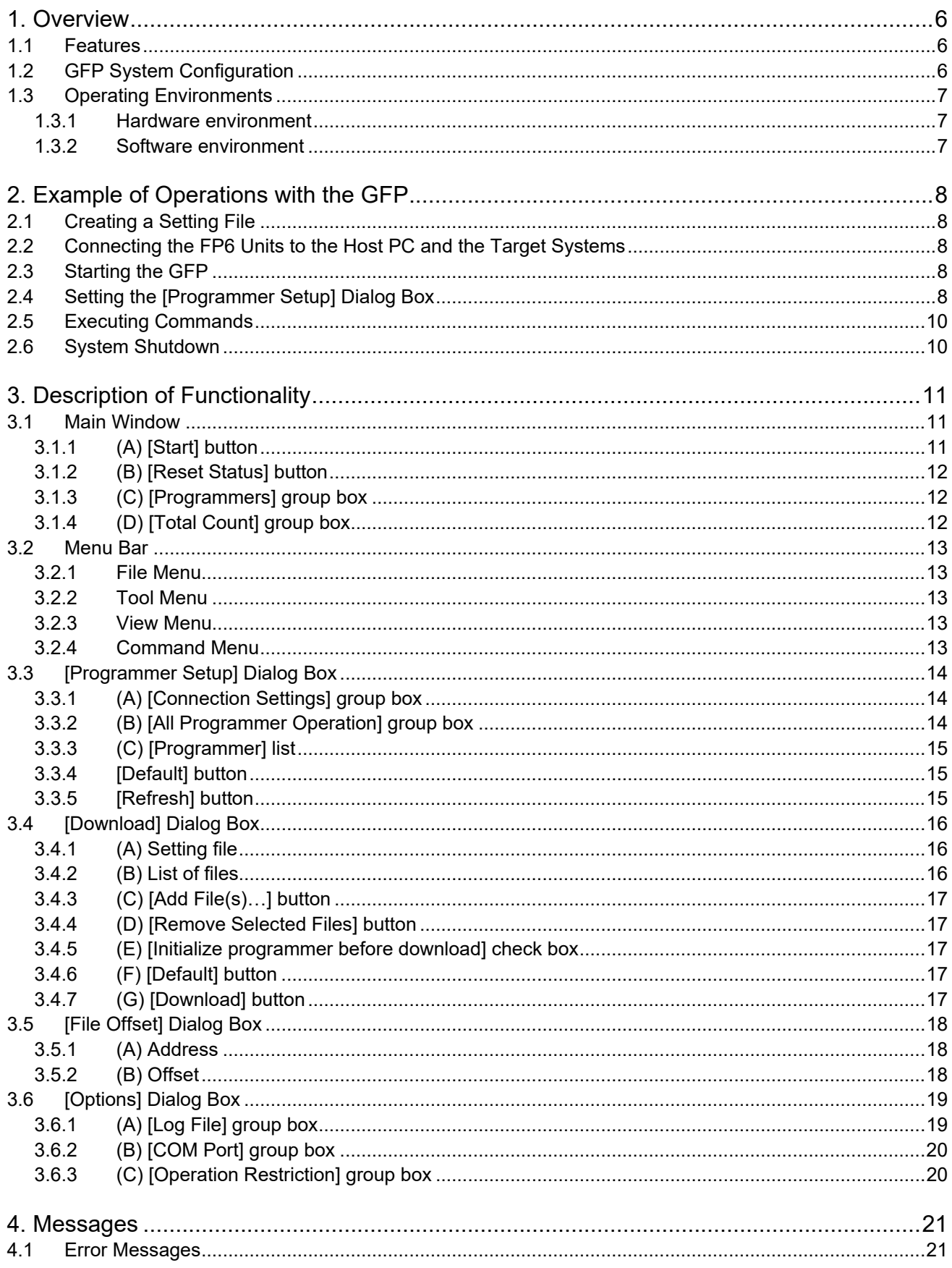

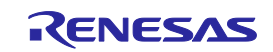

<span id="page-5-3"></span><span id="page-5-0"></span>This user's manual describes the specifications of the PG-FP6 gang programming software (hereafter referred to as the GFP).

The GFP is a software product that is used to operate multiple PG-FP6 (hereafter referred to as the FP6) units for erasing, writing, and verifying programs in multiple flash memory units at the same time.

Be sure to read this user's manual along with the latest user's manual for the FP6.

#### <span id="page-5-1"></span>**1.1 Features**

The following describes the features of the GFP.

- Writing programs at the same time by controlling up to 12 FP6 units from a PC
- Bundled downloading of a set of setting files and files for programming to each connected FP6
- Display of the states of operation of each FP6 unit and the numbers of passes or errors

#### <span id="page-5-2"></span>**1.2 GFP System Configuration**

The system configuration of the GFP is shown below.

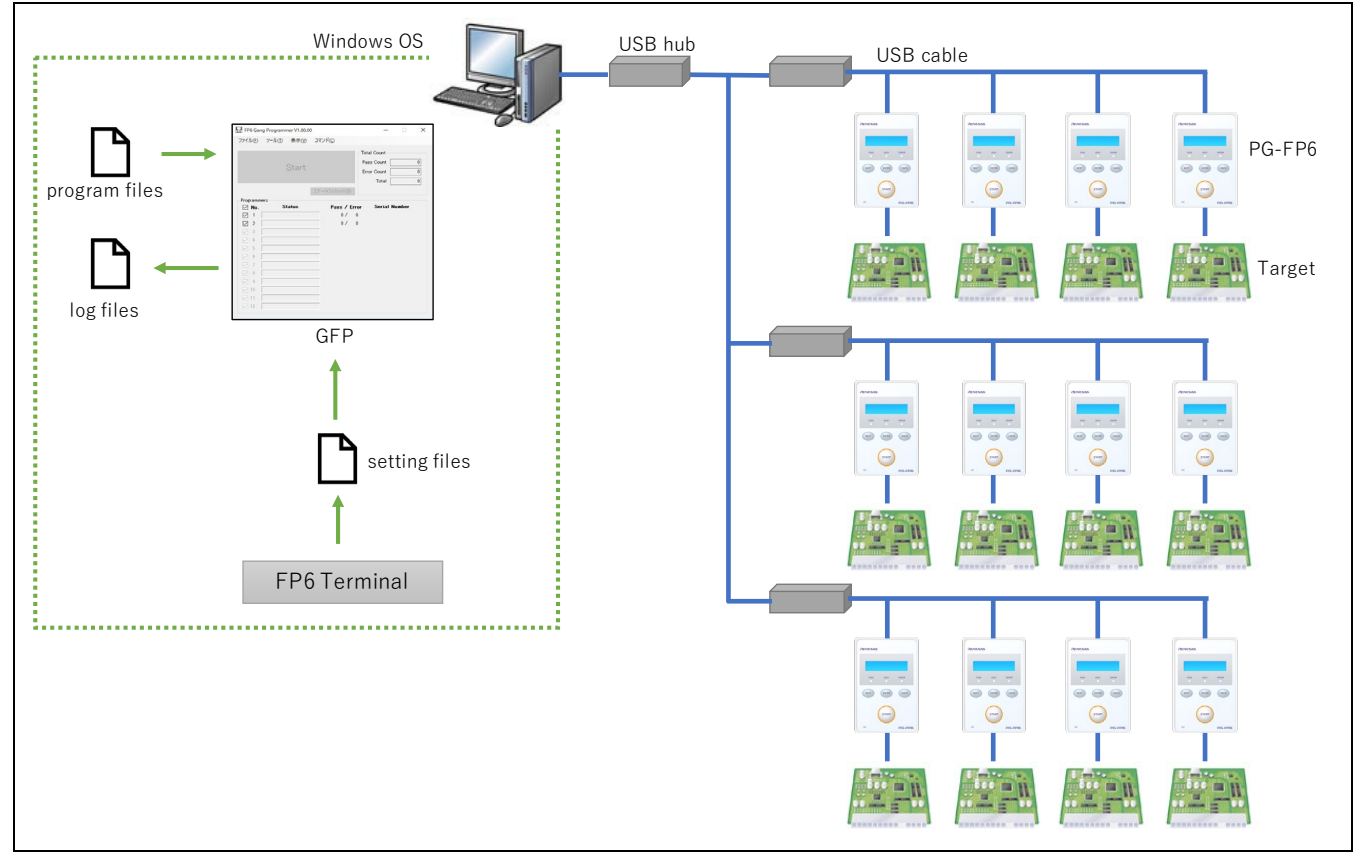

**Figure 1 Image of GFP Connection**

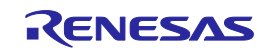

#### <span id="page-6-0"></span>**1.3 Operating Environments**

#### <span id="page-6-1"></span>**1.3.1 Hardware environment**

- Host PC
	- Processor: At least 1 GHz
	- Main memory: At least 2 GB is required. We recommend at least 4 GB.
	- Display: Resolution should be at least 1024 x 768.
	- Interface: USB 2.0 or serial interface (RS-232C)

#### <span id="page-6-2"></span>**1.3.2 Software environment**

- Operating Systems Supported
	- Windows 10 (32-bit edition, 64-bit edition)
	- Windows 11

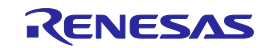

### <span id="page-7-5"></span><span id="page-7-0"></span>**2. Example of Operations with the GFP**

This chapter describes a series of examples of the use of the GFP in basic operations with two FP6 units connected. For details on the functionality, refer to chapter 3, Description of Functionality.

For points of caution regarding operations, be sure to read the user's manual for the FP6.

The operation steps described in this chapter are as follows.

- 2.1 Creating a Setting File
- 2.2 Connecting the FP6 Units to the Host PC and the Target Systems
- 2.3 Starting the GFP
- 2.4 Setting the [Programmer Setup] Dialog Box
- 2.5 Executing Commands
- 2.6 System Shutdown

#### <span id="page-7-1"></span>**2.1 Creating a Setting File**

Use the FP6 Terminal to create a setting file for storing setting information on the method of connection with the target MCU. Regarding how to create a setting file, refer to the user's manual for the FP6. After creating the setting file, close the FP6 Terminal.

#### <span id="page-7-2"></span>**2.2 Connecting the FP6 Units to the Host PC and the Target Systems**

Connect the two FP6 units which are to be used to the host PC. After that, connect the FP6 units to the target systems.

#### <span id="page-7-3"></span>**2.3 Starting the GFP**

Click on the [Start] menu and select [PG-FP6 Gang Programmer] to start the GFP.

#### <span id="page-7-4"></span>**2.4 Setting the [Programmer Setup] Dialog Box**

After the GFP is started and the [Programmer Setup] dialog box is opened, make the settings in steps 1 to 5 below. When you start the GFP the second and subsequent times, the [Programmer Setup] dialog box may not automatically open. If the settings are changed, select [Setup] from the tool menu.

- 1. Specify "2" as the number of FP6 units to be connected for (A) [Connections] in the [Connection] group box.
- 2. Click on (B) the [Connect] button to connect the GFP to the FP6 units.
- 3. Click on (C) the [Download] button in the [All Programmer Operation] group box to open the [Download] dialog box.
- 4. Specify (D) the setting file and (E) program file on the [Download] dialog box and click on (F) the [Download] button.
- 5. Click on (G) the [OK] button in the [Programmer Setup] dialog box.

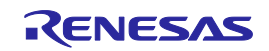

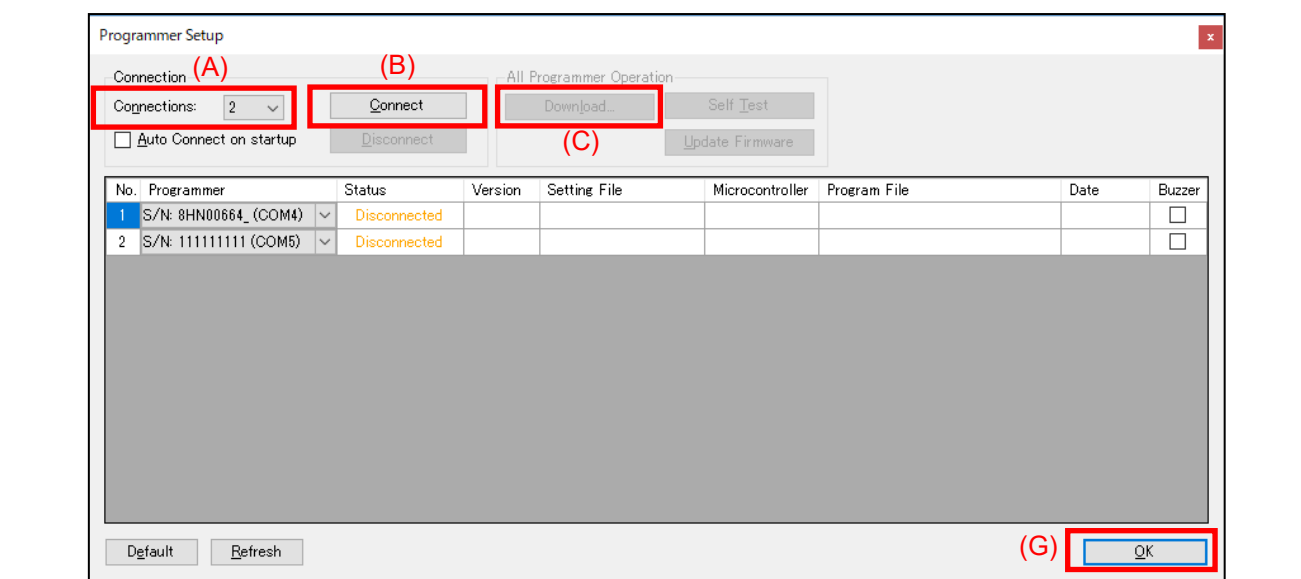

**Figure 2 [Programmer Setup] Dialog Box (Example of Operating the GFP)**

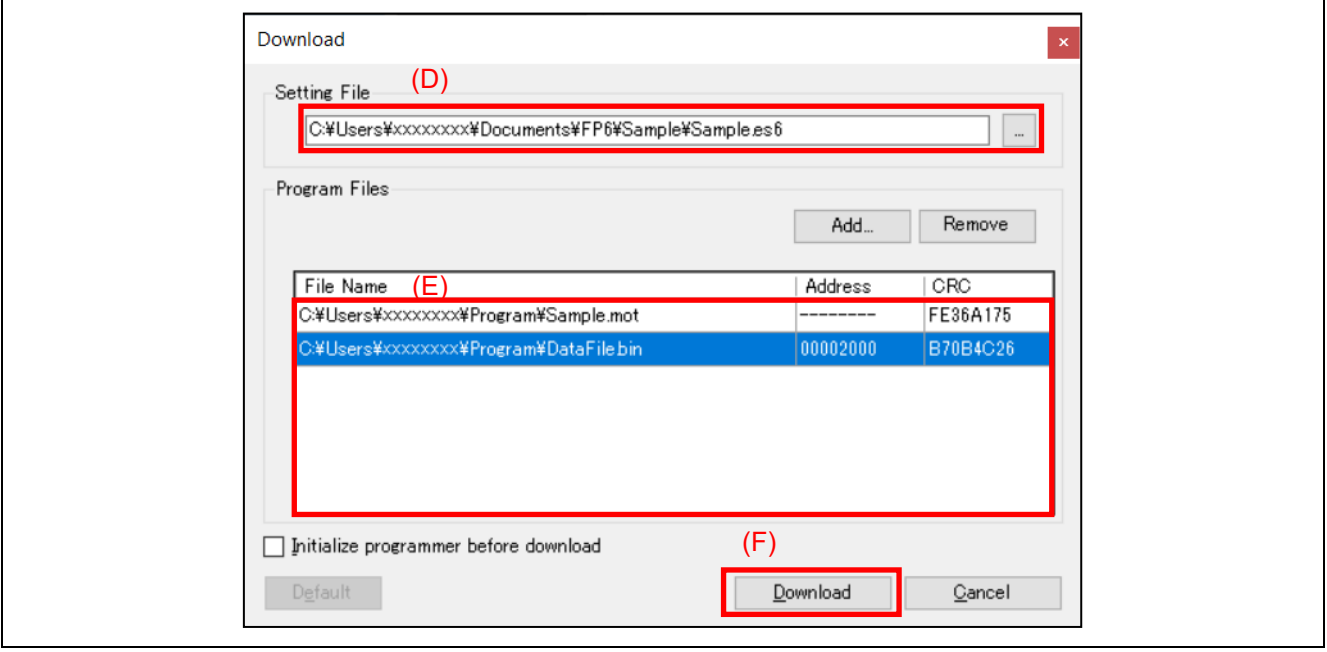

**Figure 3 [Download] Dialog Box (Example of Operating the GFP)**

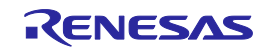

#### <span id="page-9-0"></span>**2.5 Executing Commands**

Click on the [Start] button in the main window to execute commands. After you have clicked on the [Start] button, commands specified in the setting file for the target MCU will be executed. For details on the main window, refer to section 3.1, Main Window.

When commands are successfully executed, "Pass" is shown under (A) [Status] in the [Programmers] group box. In (B) the [Total Count] group box, the total number of commands that have successfully been executed is shown against [Pass], and the sum of [Pass] and [Error] is shown against [Total].

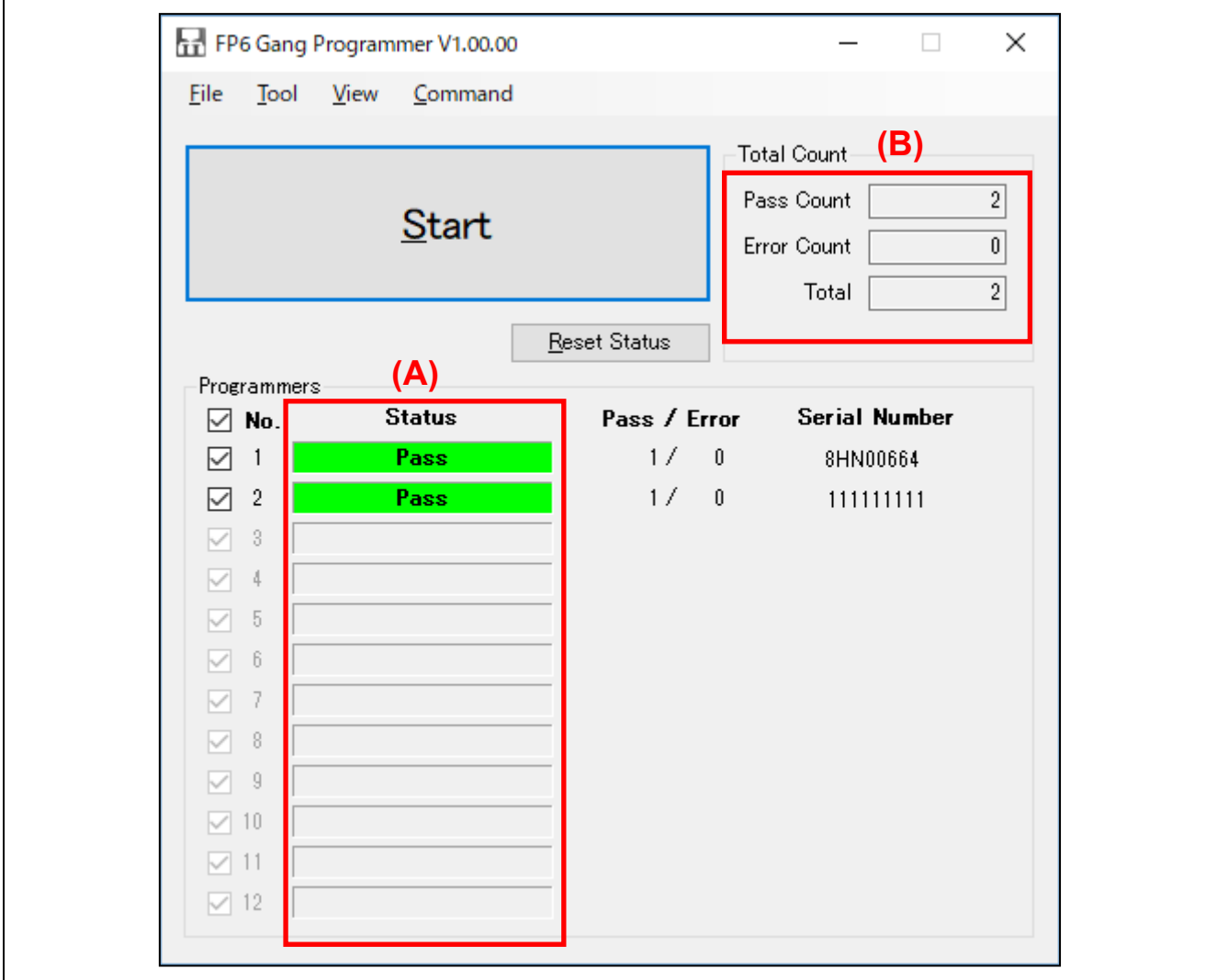

**Figure 4 Main Window (Example of Operating the GFP)**

#### <span id="page-9-1"></span>**2.6 System Shutdown**

Remove the target system from the target cable.

Caution: When Vcc is supplied from the target system, turn the power off before removing the target system.

Execute the [Exit] command from the [File] menu to close the GFP.

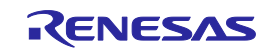

### <span id="page-10-3"></span><span id="page-10-0"></span>**3. Description of Functionality**

This chapter describes the configuration of the windows, dialog boxes, and other facilities of the GFP.

#### <span id="page-10-1"></span>**3.1 Main Window**

The main window of the GFP that has been started up is shown below.

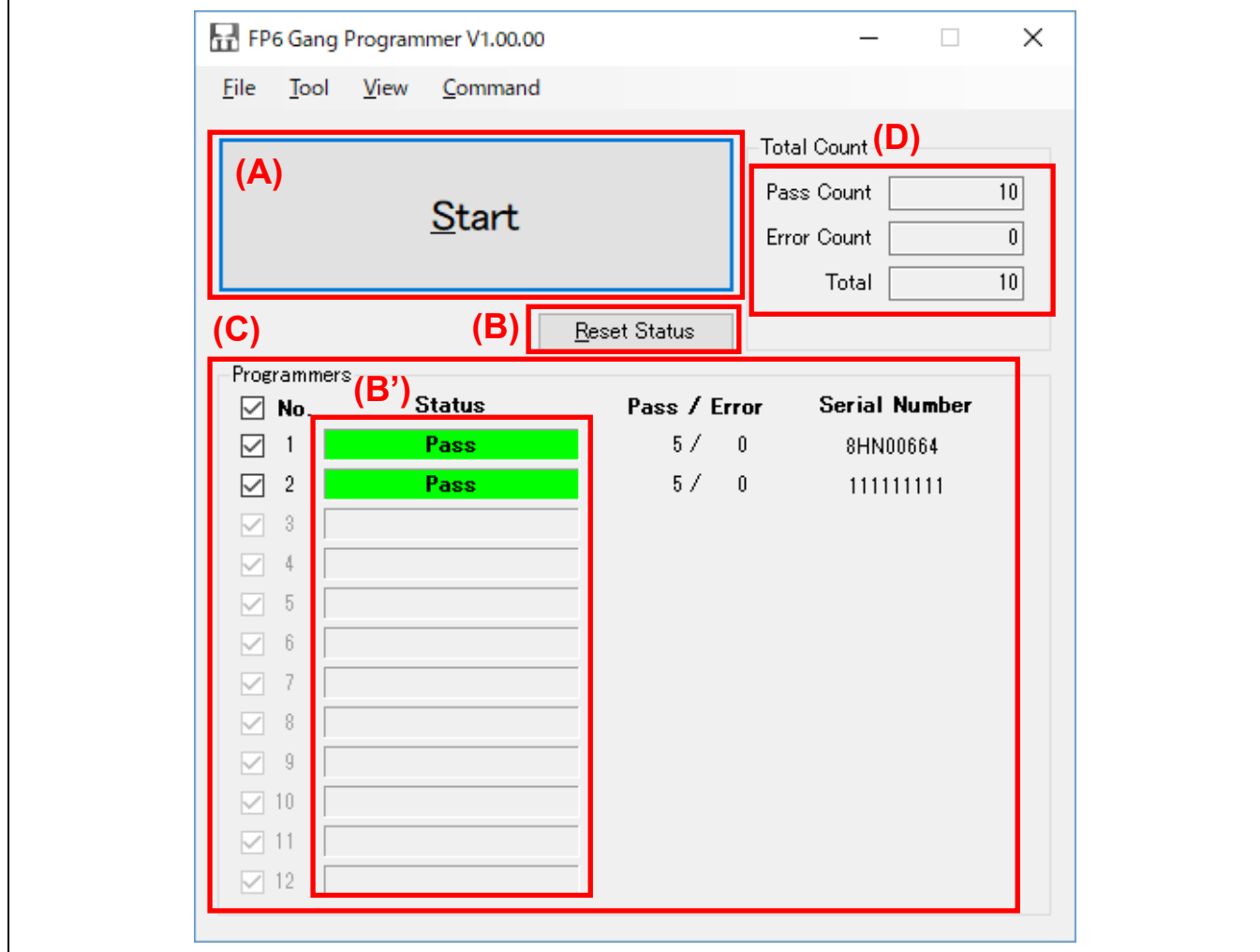

**Figure 5 Main Window**

#### <span id="page-10-2"></span>**3.1.1 (A) [Start] button**

Execute a command that has been specified with the FP6 Terminal for the selected FP6.

The operation of the [Start] button is switchable by [Command] in the menu bar.

The [Start] button is not available in the following cases.

- The GFP is disconnected from the FP6.
- The FP6 that is the target for the operation is not selected.
- The operation is prohibited due to a specified option limiting the available operations. For specifying options, refer to section 3.5, [Options] Dialog Box.

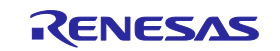

#### <span id="page-11-0"></span>**3.1.2 (B) [Reset Status] button**

Clear the results of execution shown in (B') [Status].

#### <span id="page-11-1"></span>**3.1.3 (C) [Programmers] group box**

The following describes items in the [Programmers] group box.

#### **Table 1 [Programmers] Group Box**

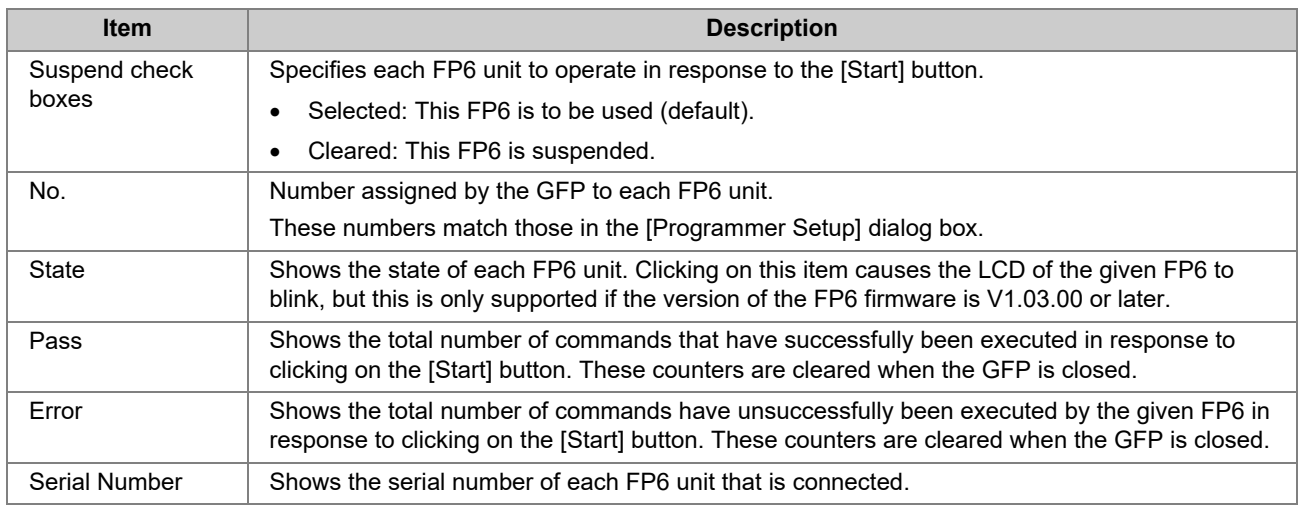

#### **3.1.3.1 [Status]**

The following describes the items under [Status].

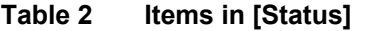

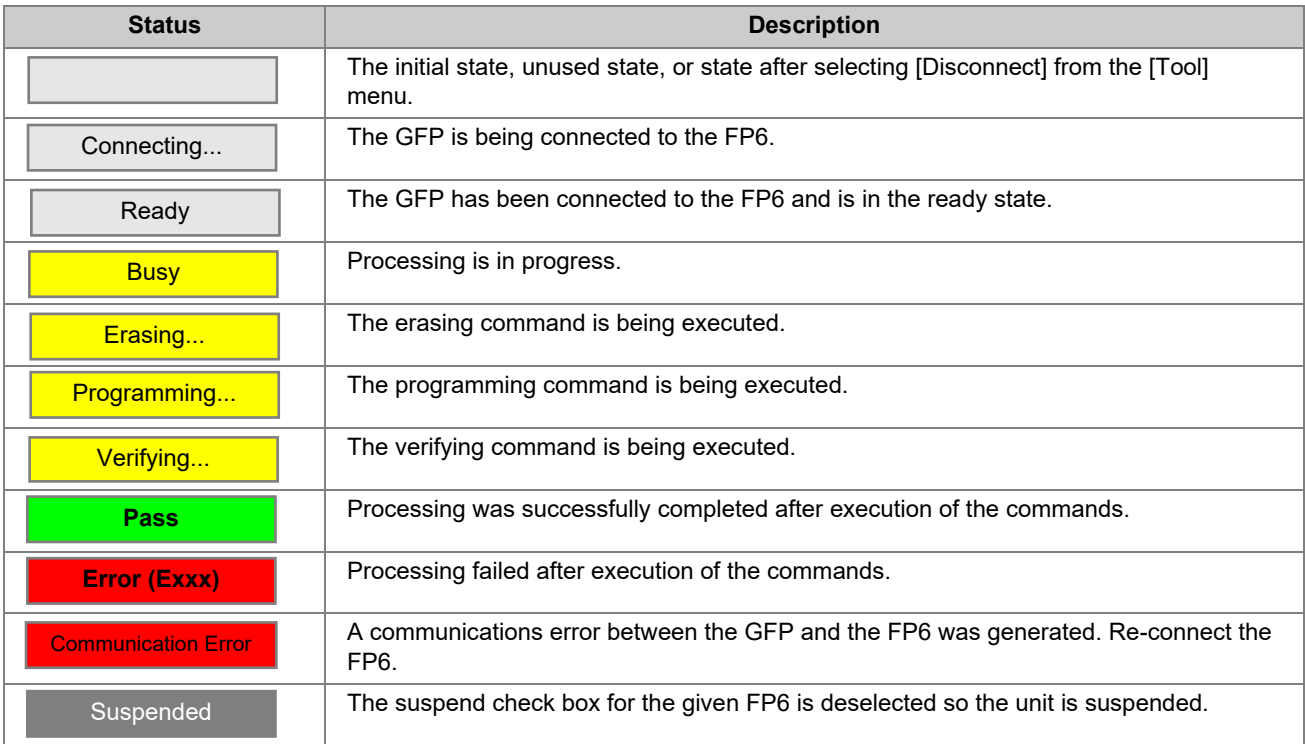

#### <span id="page-11-2"></span>**3.1.4 (D) [Total Count] group box**

This group box shows the total numbers of passes and errors.

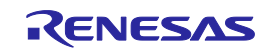

#### <span id="page-12-0"></span>**3.2 Menu Bar**

#### <span id="page-12-1"></span>**3.2.1 File Menu**

The following describes the items under [File].

#### **Table 3 File Menu**

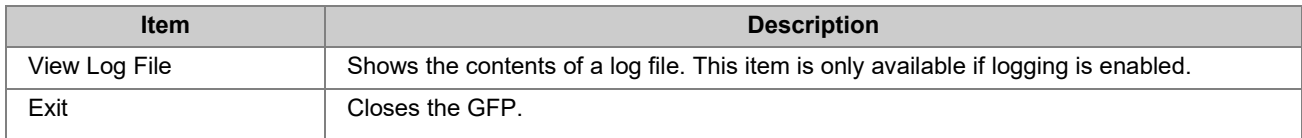

#### <span id="page-12-2"></span>**3.2.2 Tool Menu**

The following describes the items under [Tool].

#### **Table 4 Tool Menu**

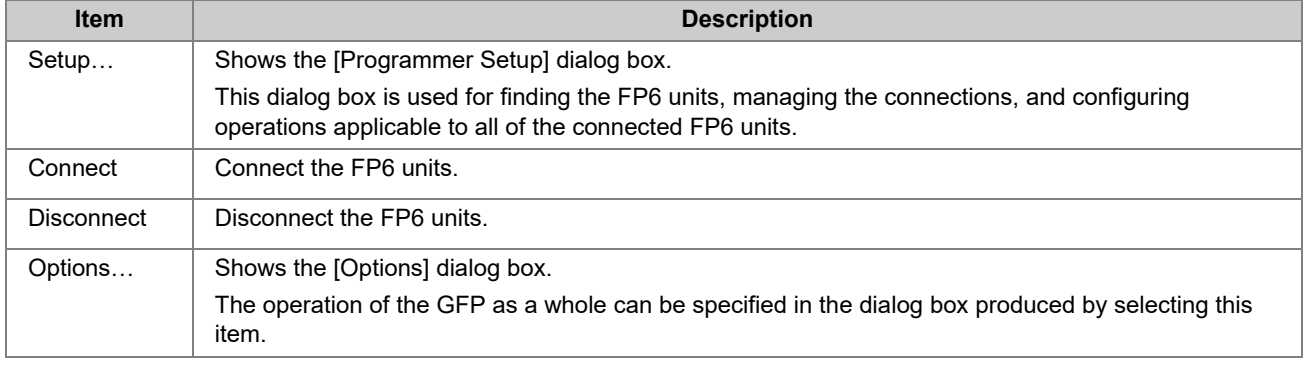

#### <span id="page-12-3"></span>**3.2.3 View Menu**

The following describes the items under [View].

#### **Table 5 View Menu**

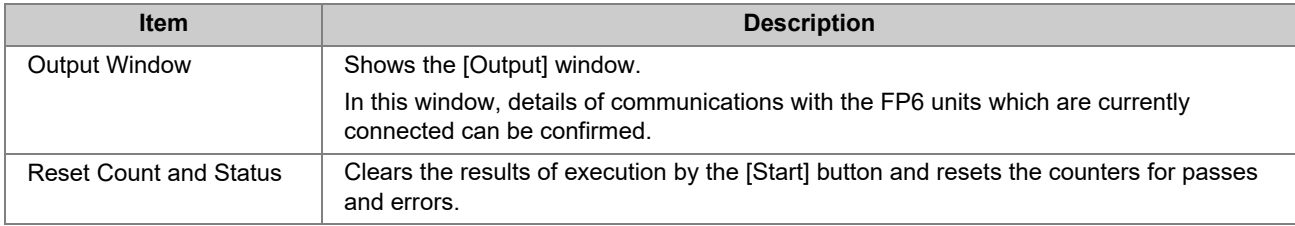

#### <span id="page-12-4"></span>**3.2.4 Command Menu**

The following describes the items under [Command].

#### **Table 6 Command Menu**

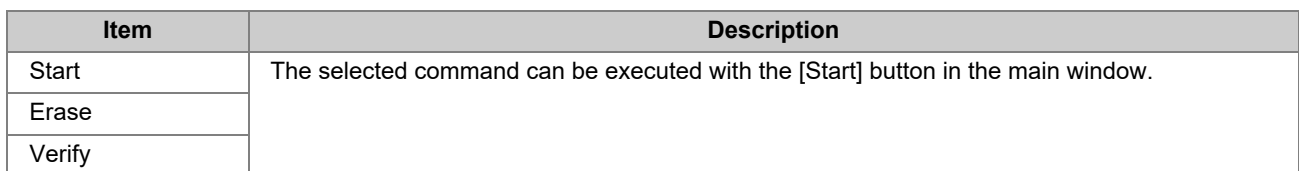

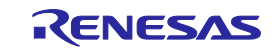

#### <span id="page-13-0"></span>**3.3 [Programmer Setup] Dialog Box**

This section describes the [Programmer Setup] dialog box. This dialog box is used for finding the FP6 units, managing the connections, and configuring operations applicable to all of the connected FP6 units.

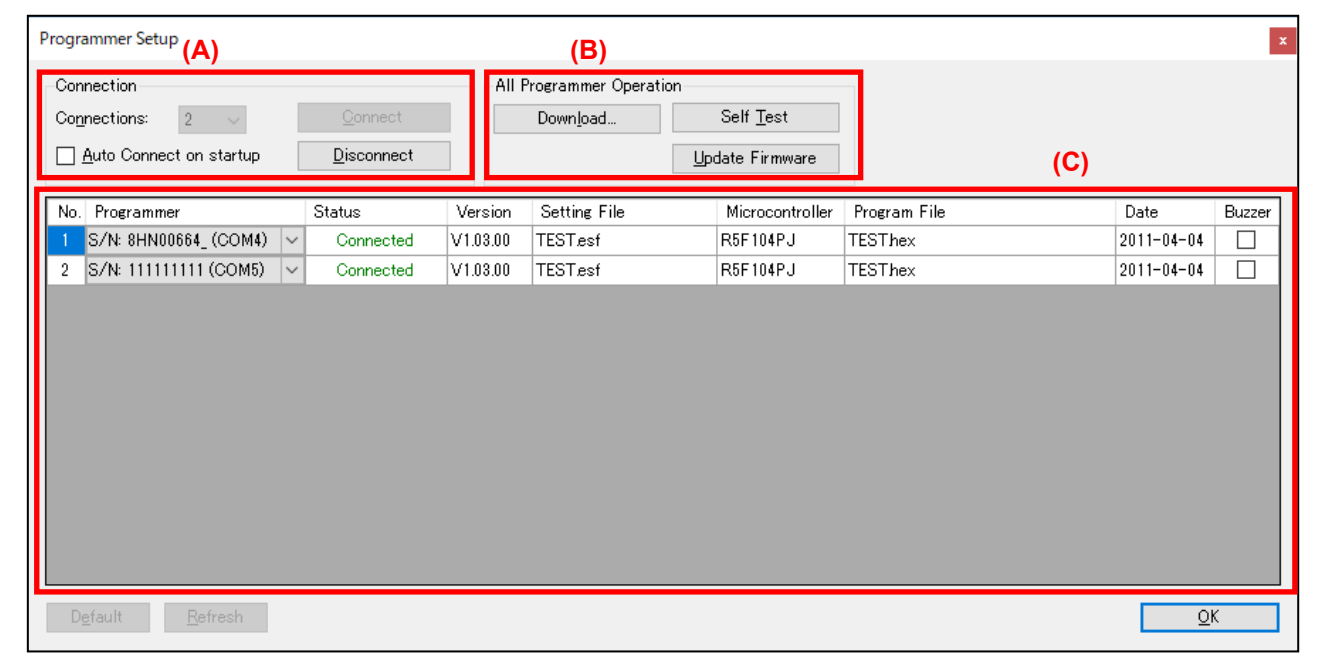

#### **Figure 6 [Programmer Setup] Dialog Box**

#### <span id="page-13-1"></span>**3.3.1 (A) [Connection Settings] group box**

The following describes the items in the [Connection Settings] group box.

#### **Table 7 [Connection] Group Box**

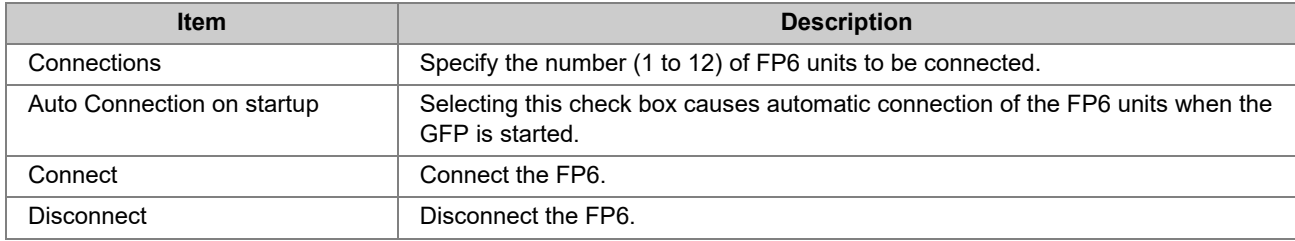

#### <span id="page-13-2"></span>**3.3.2 (B) [All Programmer Operation] group box**

The following describes the items in the [All Programmer Operation] group box. These items are only available in the connected state.

#### **Table 8 [All Programmer Operation] Group Box**

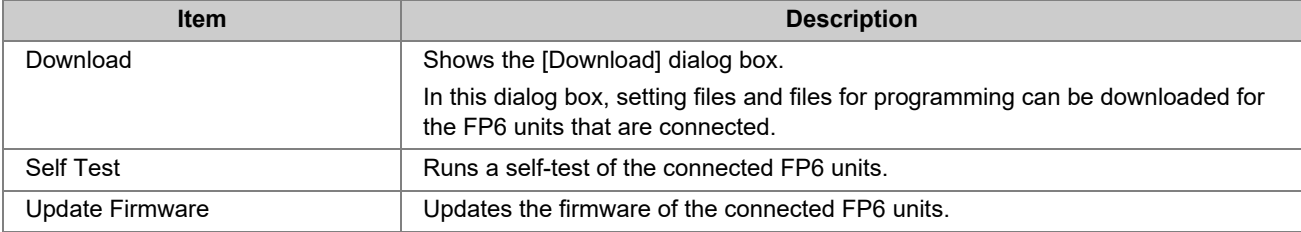

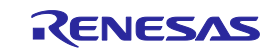

#### <span id="page-14-0"></span>**3.3.3 (C) [Programmer] list**

This list shows the connection state of the FP6 which can be changed if the state is "Disconnected". The following describes the items in the [Programmer] list.

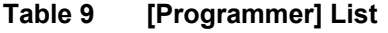

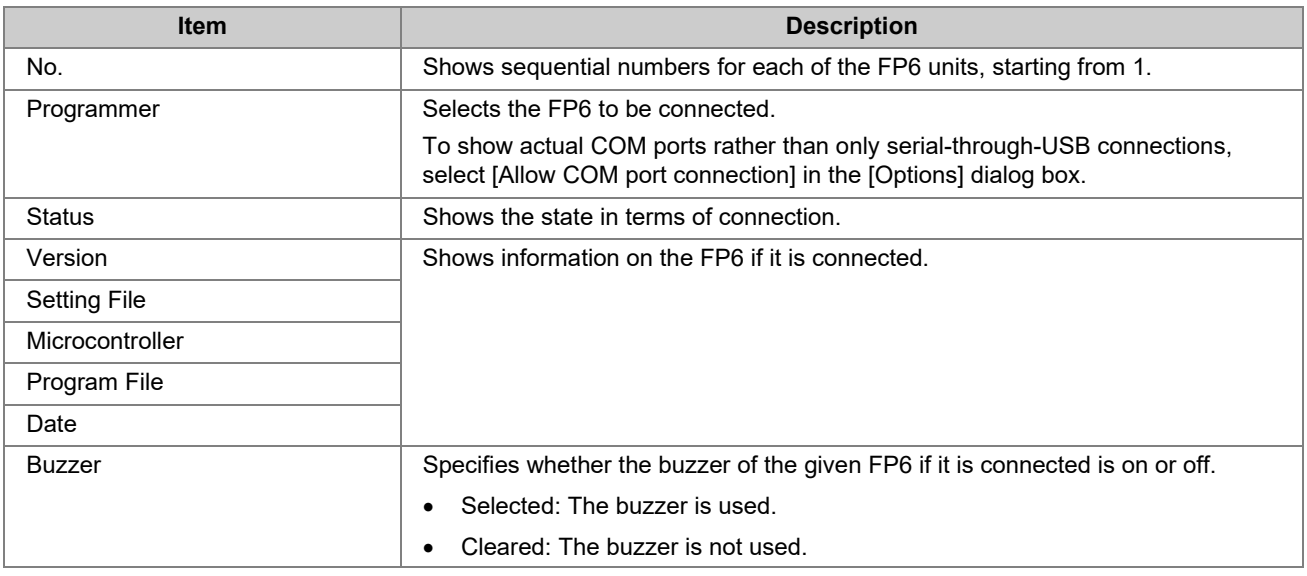

#### <span id="page-14-1"></span>**3.3.4 [Default] button**

This button is used to restore the settings of the [Programmer Setup] dialog box to the state when the GFP was started.

#### <span id="page-14-2"></span>**3.3.5 [Refresh] button**

This button is used to find the FP6 units again and re-assign the [Programmer] list.

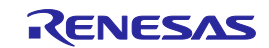

#### <span id="page-15-0"></span>**3.4 [Download] Dialog Box**

This dialog box is used to download a setting file and files for programming to the FP6 units.

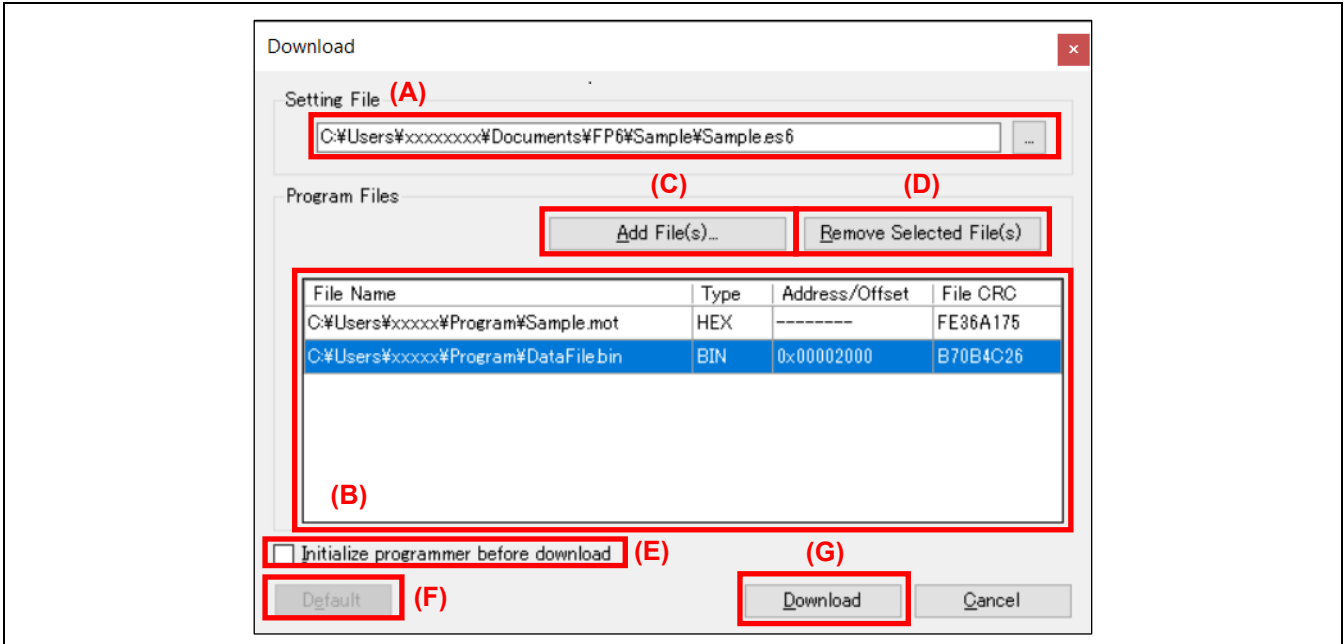

**Figure 7 [Download] Dialog Box**

#### <span id="page-15-1"></span>**3.4.1 (A) Setting file**

Specify the setting file for downloading to the FP6 units. Click on the browse button to select the file.

#### <span id="page-15-2"></span>**3.4.2 (B) List of files**

Displays a list of files to be written to the flash memory of the target device. Files can be added to the list by clicking on the [Add File(s)…] button or by dragging and dropping. Selecting and double-clicking on the name of a target file opens the [File Offset] dialog box which enables specifying the write address or offset. For details, refer to section 3.5, [File Offset] Dialog Box.

Caution: Before selecting and downloading an RPE file, set the password for the RPE file to be sent to the FP6 main unit through the dialog box produced by the [Programmer Setting] menu item of the FP6 Terminal.

#### Remarks:

- 1. [Address/Offset]: An offset can be specified for a HEX file. The entry in the [Address/Offset] column for a HEX file shows "--------" if no offset is specified and "+xxxxxxxx" if an offset is specified.
- 2. [CRC] displays the checksum (CRC-32) of the selected file. This checksum is calculated from the entire file including a linefeed code. Therefore, it does not match the checksum acquired from the target device.
- 3. Multiple DDI, HCUHEX, or RPE files cannot be selected.

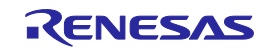

#### <span id="page-16-0"></span>**3.4.3 (C) [Add File(s)…] button**

This opens a dialog box for opening a file to be added to the list of files. If a binary file or user key file is selected in this dialog box, the [File Offset] dialog box opens to allow specifying the programming start address.

Remarks:

- 1. The GFP is not capable of downloading DLM key and OEM root public key files, which are selected on the [Flash Options] tabbed page of the FP6 Terminal, to an FP6. If programming of these files is required, use the Renesas Flash Programmer to generate an RPI file and then download that file to the FP6.
- 2. Specify the endian when a setting file is to be created in the FP6 Terminal.

#### <span id="page-16-1"></span>**3.4.4 (D) [Remove Selected Files] button**

Select a file or files to be removed. Clicking on this button or pressing the delete key of Windows enables removal of the selected file(s).

#### <span id="page-16-2"></span>**3.4.5 (E) [Initialize programmer before download] check box**

When this check box is selected, the FP6 is initialized before downloading proceeds.

#### <span id="page-16-3"></span>**3.4.6 (F) [Default] button**

The setting of this dialog box is restored to the state when the GFP was started.

#### <span id="page-16-4"></span>**3.4.7 (G) [Download] button**

Downloading to the FP6 units proceeds. When downloading has been successful, the contents of the dialog box are saved and it is closed.

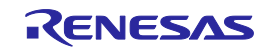

#### <span id="page-17-0"></span>**3.5 [File Offset] Dialog Box**

A binary file or a key file is shown in address mode and other types of file are shown in offset mode.

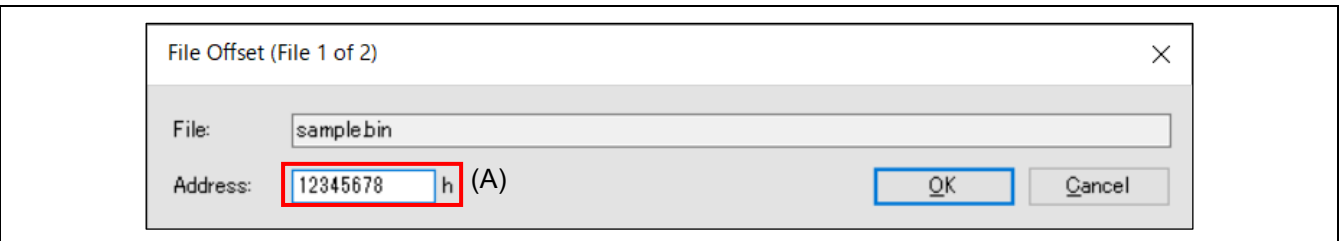

**Figure 8 [File Offset] Dialog Box (Address Mode)**

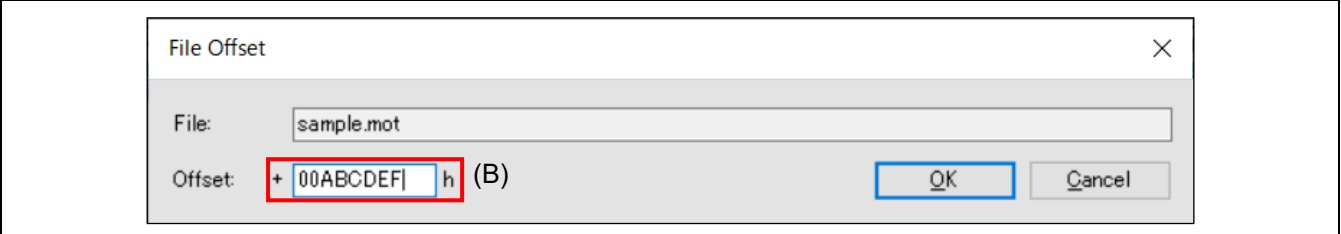

#### **Figure 9 [File Offset] Dialog Box (Offset Mode)**

#### <span id="page-17-1"></span>**3.5.1 (A) Address**

Enter the write address of the file in hexadecimal.

#### <span id="page-17-2"></span>**3.5.2 (B) Offset**

Enter the write offset (additive) of the file in hexadecimal. No entry will be regarded as 0.

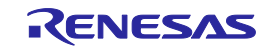

### <span id="page-18-0"></span>**3.6 [Options] Dialog Box**

This dialog box is selected from the [Tool] menu and is used to set options for GFP operations.

The following describes the items in the [Options] dialog box.

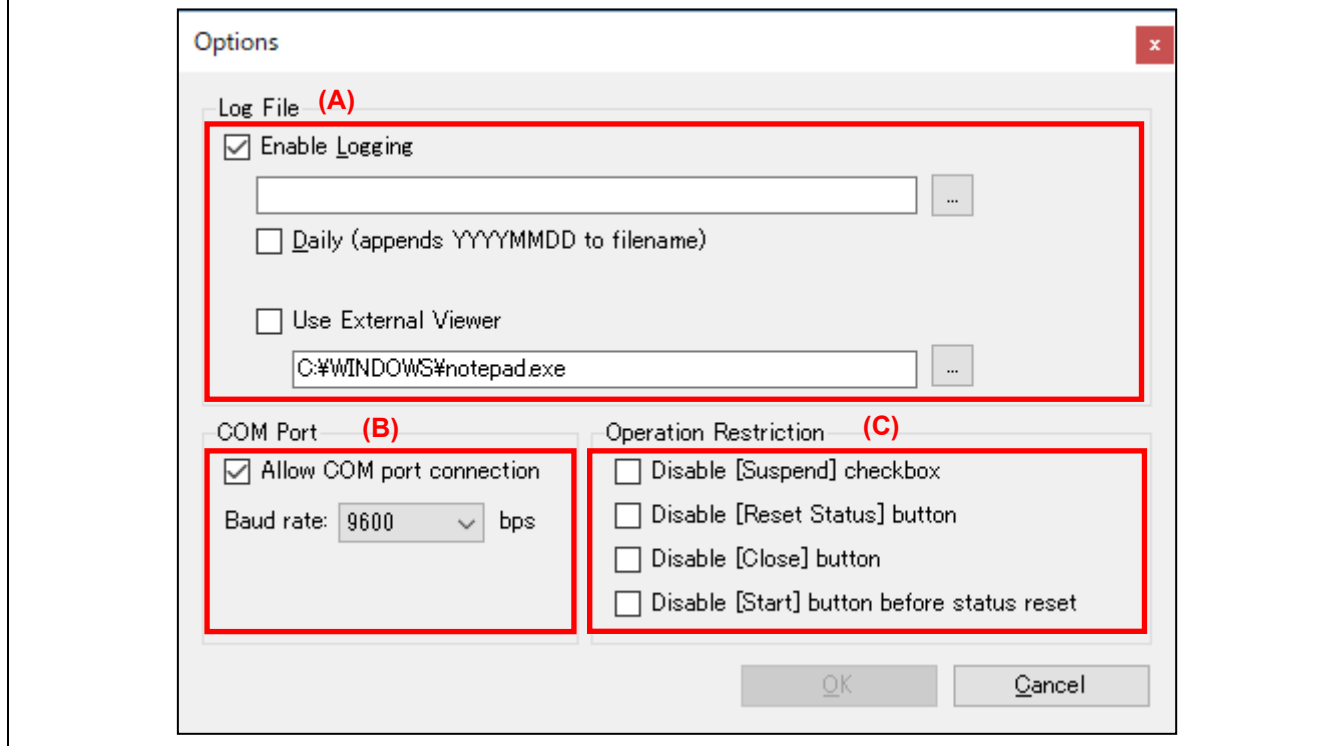

**Figure 10 [Options] Dialog Box**

#### <span id="page-18-1"></span>**3.6.1 (A) [Log File] group box**

The following describes the items in the [Log File] group box.

#### **Table 10 [Log File] Group Box**

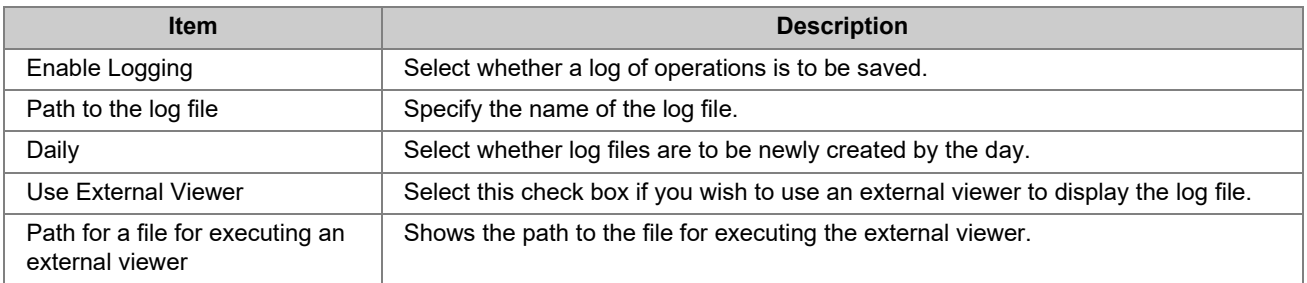

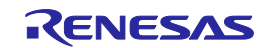

#### <span id="page-19-0"></span>**3.6.2 (B) [COM Port] group box**

The following describes the items in the [COM Port] group box.

#### **Table 11 [COM Port] Group Box**

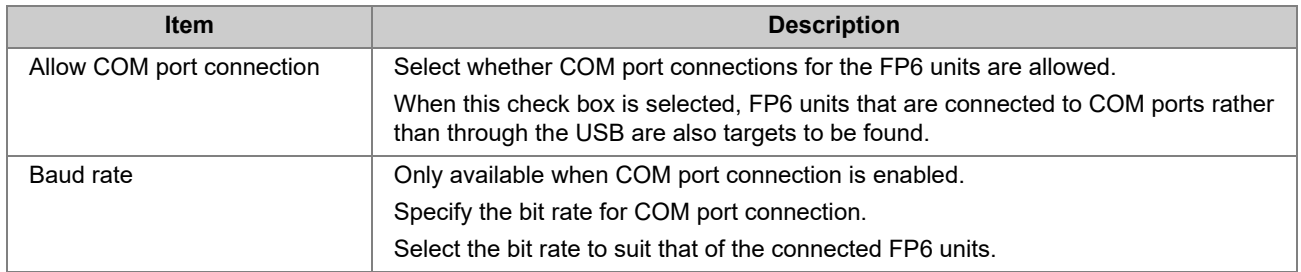

#### <span id="page-19-1"></span>**3.6.3 (C) [Operation Restriction] group box**

The following describes the items in the [Operation Restriction] group box.

#### **Table 12 [Operation Restriction] Group Box**

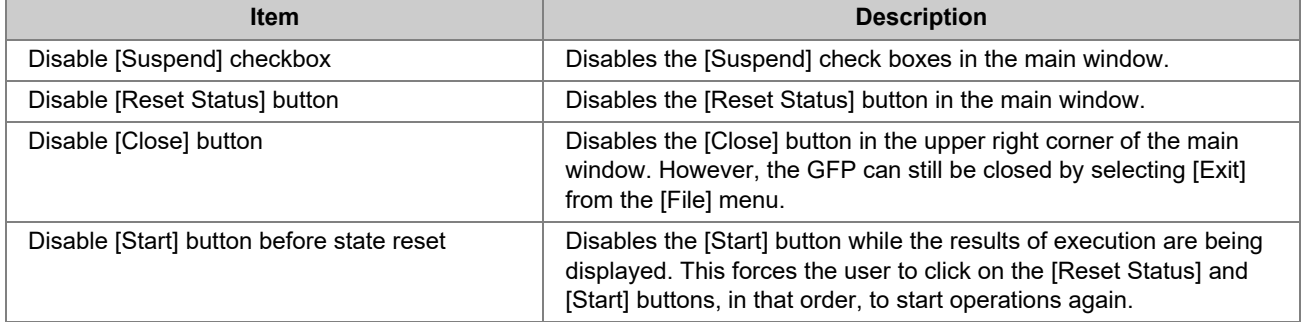

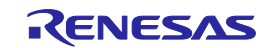

### <span id="page-20-2"></span><span id="page-20-0"></span>**4. Messages**

#### <span id="page-20-1"></span>**4.1 Error Messages**

Table 13 shows error messages for the GFP.

#### **Table 13 Error Messages for the GFP**

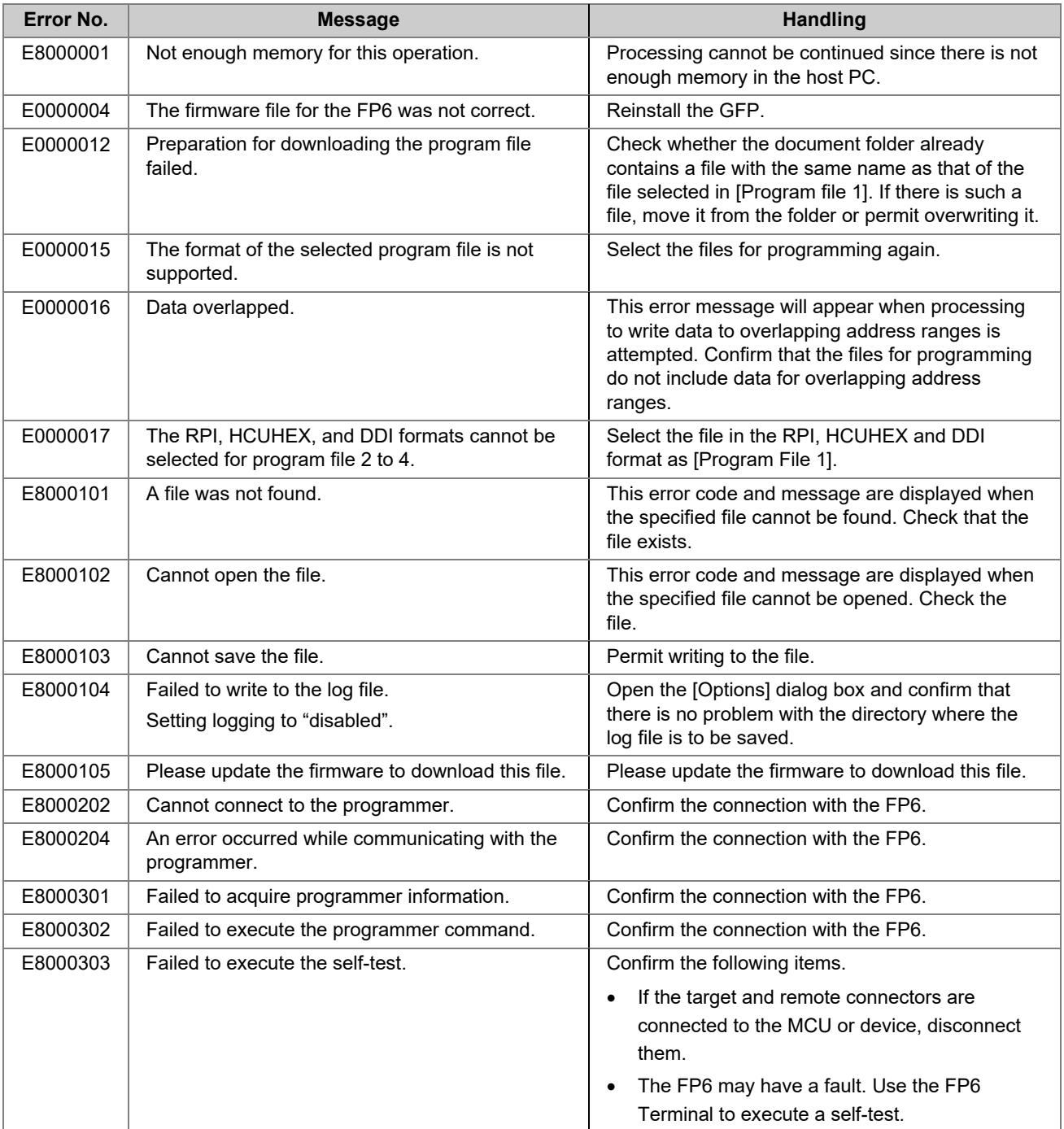

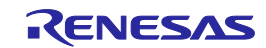

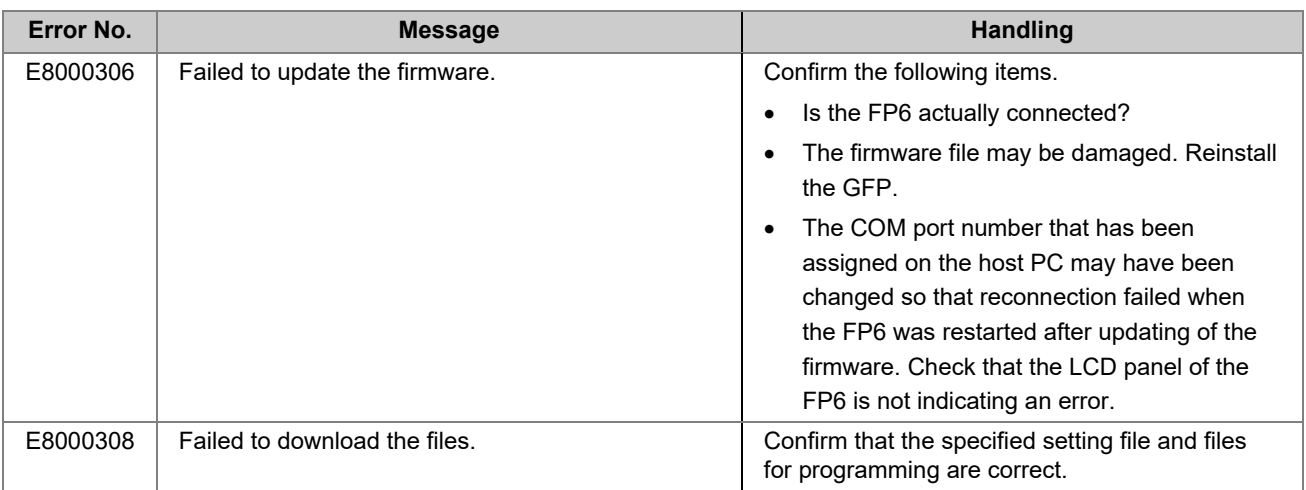

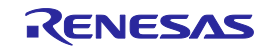

Revision History | FP6 Gang Programmer V1.03 User's Manual

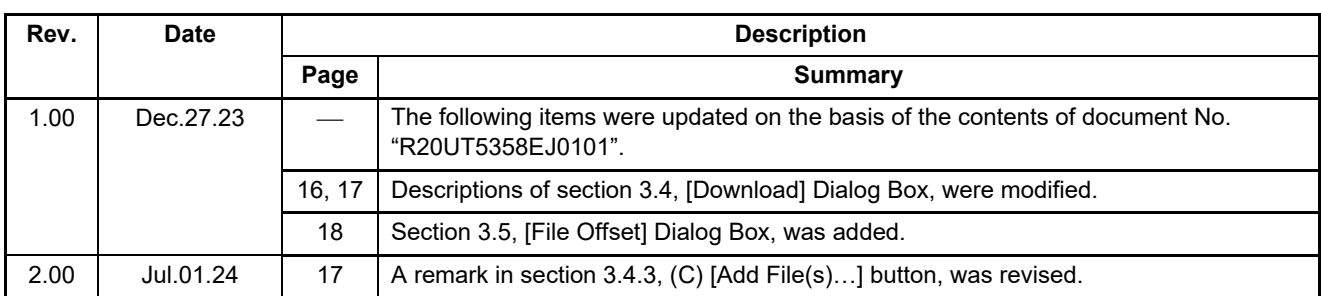

FP6 Gang Programmer V1.03 User's Manual

Publication Date: Rev. 2.00 Jul.01.24

Published by: Renesas Electronics Corporation

FP6 Gang Programmer V1.03

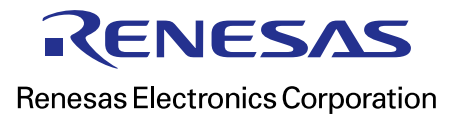

R20UT5403EJ0200